## Ručno zatvaranje otvorenih stavki

Poslednja izmena 24/07/2024 12:48 pm CEST

U meniju **Poslovanje** izaberemo **Otvorene stavke**. Izaberemo **vrstu prikaza** otvorenih stavki (sve stavke, potraživanja, obaveze), a dodatno možemo sortirati podatke po datumu računa ili dospeća ili po strankama i nakon toga kliknemo **Nađi**. U pregledu se prikazuju otvorene stavke.

Kliknemo na **naziv stranke** i otvori se spisak otvorenih stavki izabrane stranke.

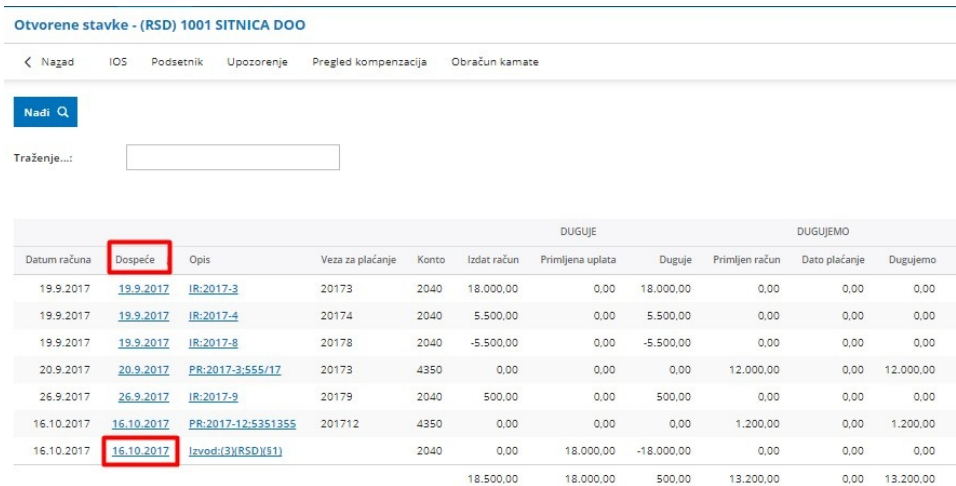

Za zatvarane stavki **kliknemo na datum dospeća**.

U gornjem delu prikazan je otvoreni iznos stavke, a dole su prikazani redovi sa otvorenim stavkama koje mogu da zatvore izabranu stavku.

Knjižene su na isti konto ali na suprotnoj strani (duguje, potražuje).

Na svakom redu **unesemo iznos zatvaranja**. Možemo zatvoriti samo deo gornje stavke sa više stavki iz donjeg dela. Zatvaranje potvrđujemo klikom na **Zatvori**.

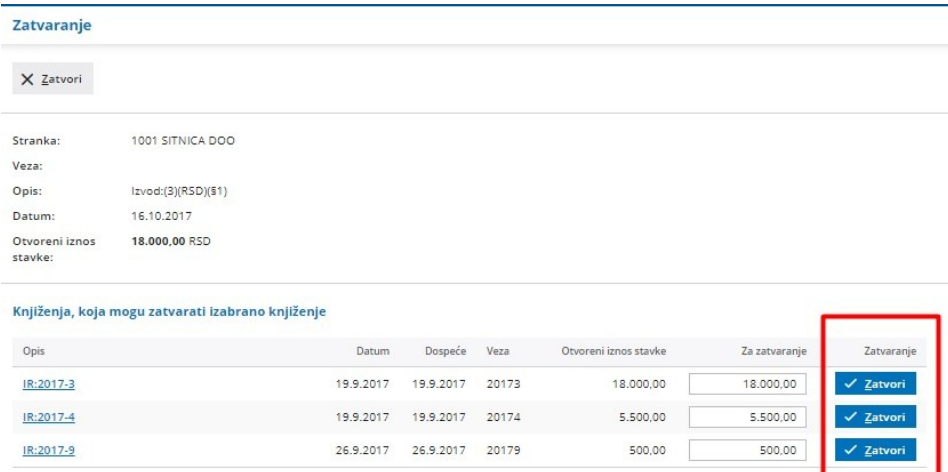

U slučaju strane novčane jedinice i kursne razlike, pored informacije o zatvaranju napravi se i nalog za knjiženje otvorenih stavki.